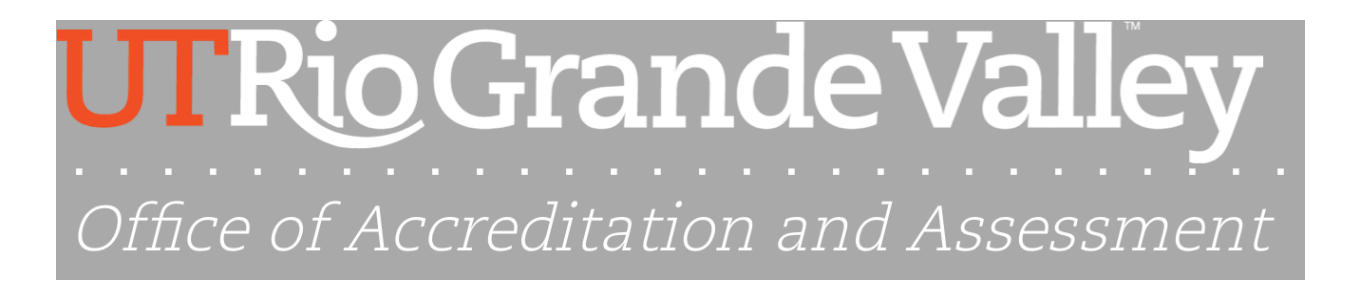

## **To begin creating assessment plan on SharePoint:**

1) Click assigned Division Unit on the access notification email.

Open University Library.aspx

2) On the SharePoint screen, click on "**Unit Information**" and fill out the form.

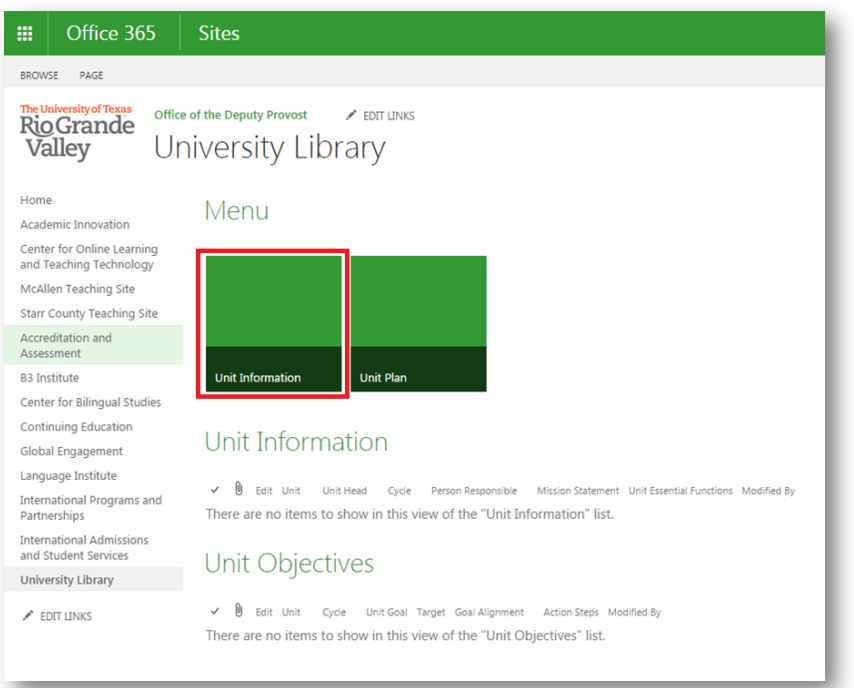

- **Unit** Click the drop down arrow to select your Unit.
- **Unit Head** Use the "Book" icon to find the Head of your Unit.
- **Cycle**  Click the drop down arrow to select the Fiscal Year for the assessment.
- **Person Responsible** Use the "Book" icon to find the person accountable for the assessment plan.
- **Mission Statement** –Write the mission statement of your Unit (You may write it in a word document and cut & paste on the space provided).
- **Unit Essential Function** Statements describing the functions of the Unit (You may write it in a word document and cut & paste on the space provided).
- **You are able to attach a Word or PDF file if you would like to provide a more detailed plan for your records.**
- **Save and submit.**

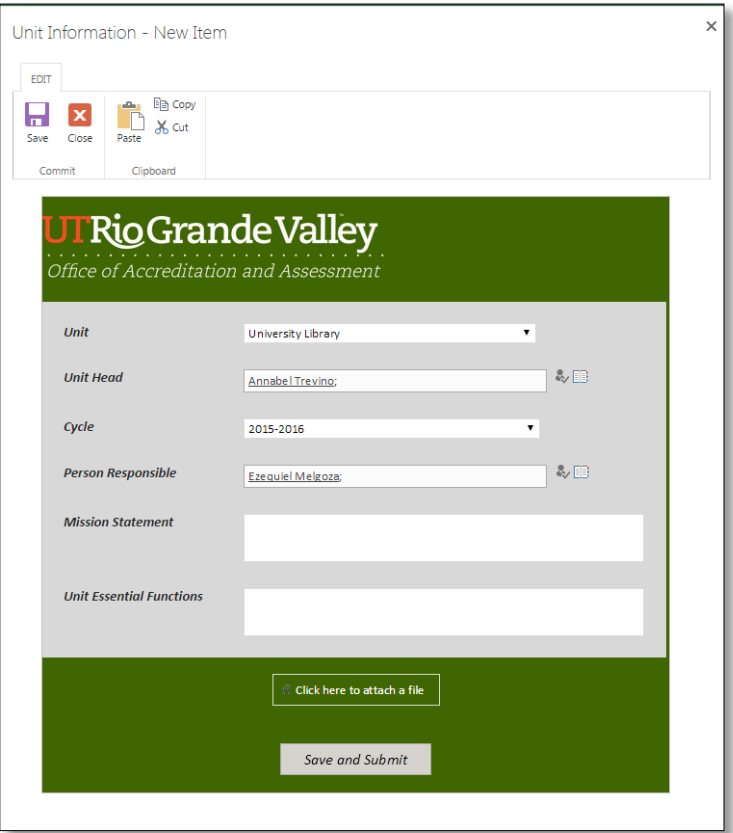

3) Click on "**Unit Plan**" and fill out the form.

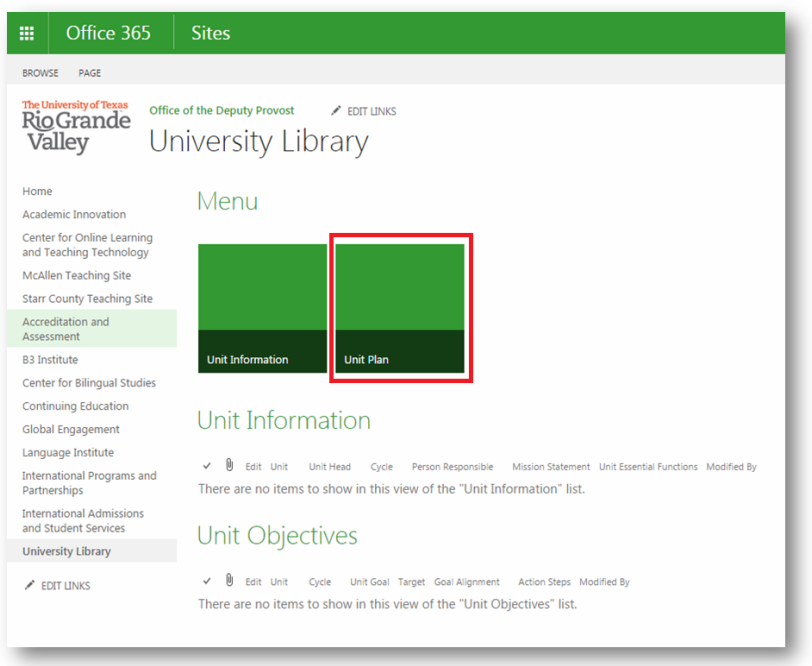

- **Unit** Click the drop down arrow to select your Unit.
- **Cycle** Click the drop down arrow to select the Fiscal Year for the assessment.
- **Unit Objective** –Write what your Unit is trying achieve (You may simply write it in a word document and cut & paste on the space provided).
- **Target** Using quantitative or qualitative measures, explain how you met the objectives you are trying to achieve (You may write it in a word document and cut & paste on the space provided).
- **Goal Alignment**  The goals need to be aligned with the institutional goals (You may write it in a word document and cut & paste on the space provided).
- **Action Steps**  Explain what steps you are taking to achieve the objectives (You may write it in a word document and cut & paste on the space provided).
- **You are able to attach a Word of PDF file if you would like to provide a more detailed plan for your records.**
- **Save and submit.**
- **Follow the same steps to enter additional objectives.**

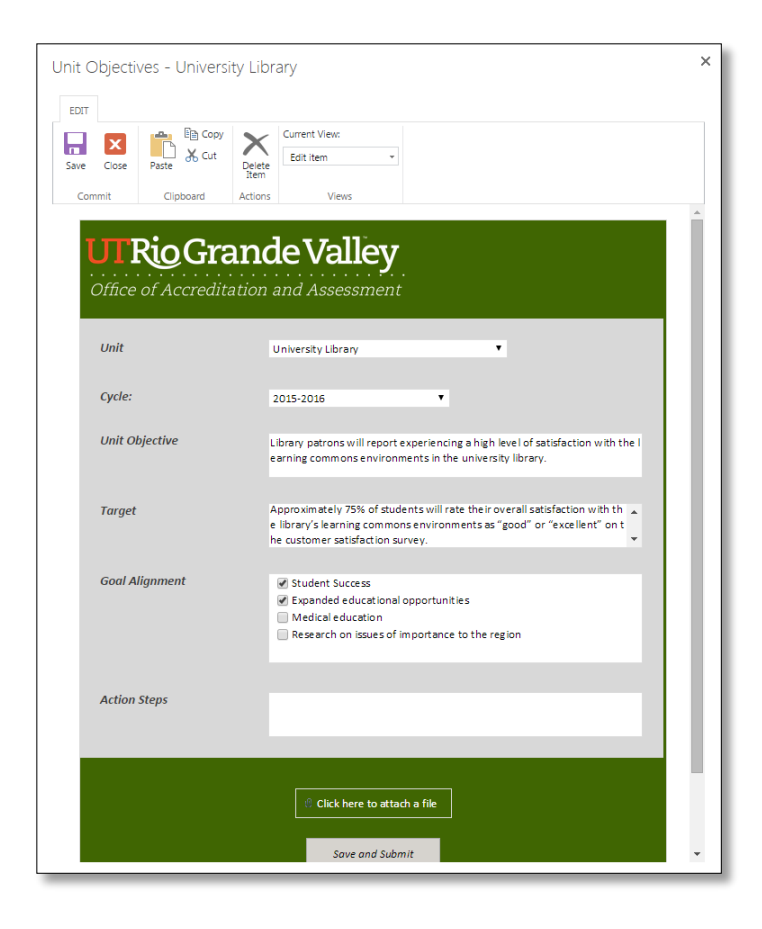

4) You can check your submitted information on Division Unit page. You may also Edit or Update using the "Edit Button." Please remember Save and Submit.